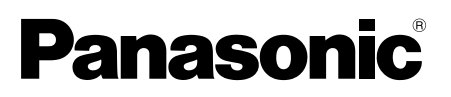

# Instruções de Operação

Instruções de instalação incluídas

# Unidade de extensão Nº MODELO WV-SPN6R481

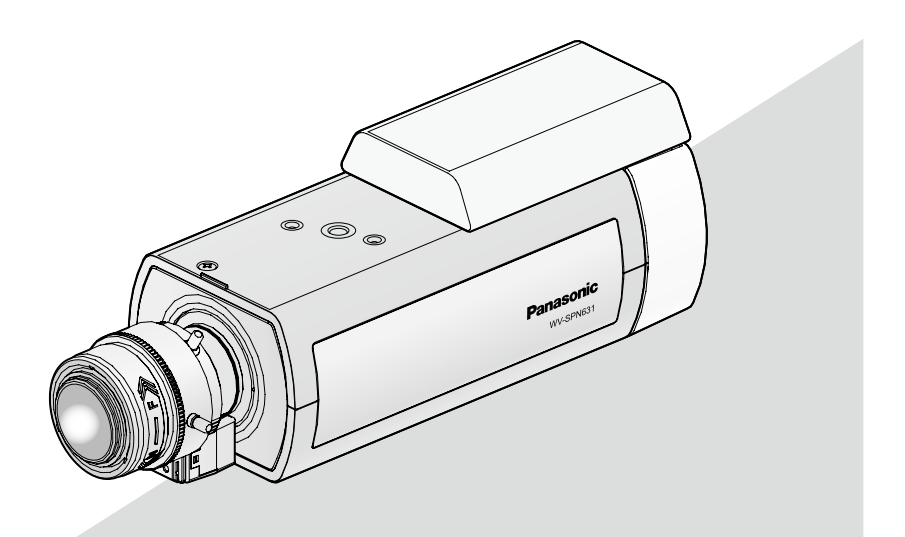

Antes de tentar conectar ou instalar este produto, favor ler estas instruções cuidadosamente e então guardar este manual para referência futura.

O número do modelo é abreviado em algumas partes deste manual.

# Índice

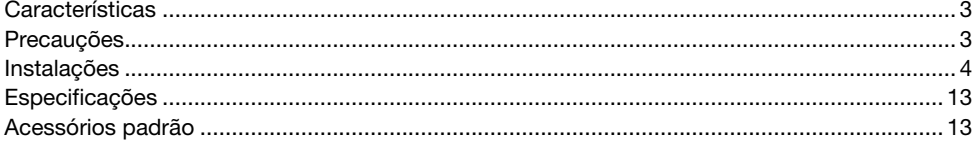

## **Características**

Esta é a unidade de saída RS485 para a série WV-SPN6. A partir daqui será referido como a unidade de saída RS485.

### Precauções

#### Confie o trabalho de instalação a um técnico autorizado.

O trabalho de instalação requer técnica e experiência.

Ignorar estes fatores pode causar fogo, choque elétrico, ferimentos ou danos ao produto. Certifique-se de consultar o distribuidor.

#### Desligar a alimentação ao efetuar a cablagem deste produto.

Caso contrário isto pode causar choque elétrico. Além disso, o curto-circuito ou cablagem incorreta pode causar incêndio.

#### Os parafusos e pinos devem ser apertados com o torque especificado.

Afrouxar parafusos ou pinos de montagem pode causar uma queda do equipamento resultando em ferimentos ou acidentes.

#### Interrompa a operação imediatamente quando algo anormal estiver ocorrendo com este produto.

Quando fumaça for gerada pelo equipamento, algum odor da fumaça for detectado proveniente do equipamento ou a parte externa do equipamento estiver deteriorada, o uso contínuo poderá causar fogo ou mesmo uma queda do equipamento resultando em ferimentos ou danos ao equipamento.

Neste caso, desligue-a imediatamente a alimentação e entre em contato com um técnico de serviço qualificado para reparos.

#### Não insira objetos estranhos.

Fogo ou choque elétrico pode ser causado se água ou objetos estranhos, como objetos de metal, entrar no interior da unidade.

Desligue-a imediatamente a alimentação e entre em contato com um técnico de serviço qualificado para reparos.

#### Não tente desmontar ou modificar este produto.

Caso contrário poderá ocorrer fogo ou choque elétrico.

Consulte o distribuidor para reparos ou inspeções.

#### Realizar corretamente toda a cablagem.

Os curto-circuitos na cablagem ou cablagem incorreta pode causar fogo ou choque elétrico.

#### Não instalar ou limpar a câmera, ou tocar neste produto, no cabo de alimentação ou nos cabos de conexão durante tempestades com raios.

Caso contrário isto pode causar choque elétrico.

#### Desligue a câmera quando limpá-la.

Caso contrário poderá ocorrer ferimentos.

## Instalações

As descrições de montagem a seguir usarão o modelo WV-SPN631 como um exemplo representativo para explicar o processo de montagem.

Antes de montar a câmera, leia as seguintes descrições juntamente com o Guia de instalação da respectiva câmera.

#### Passo 1

#### Remova o parafuso de fixação da cobertura traseira opcional da parte superior da câmera, a cobertura traseira opcional e os dois parafusos na parte traseira superior da câmera.

- **1** Remova o parafuso de fixação da cobertura traseira opcional (parafuso de fixação: M2,5 x 5 mm) na parte superior da câmera.
- 2 Remova a cobertura traseira opcional inserindo um objeto de ponta chata (como pode ser uma chave de fenda pequena) no sulco do lado esquerdo (olhando de trás) da parte superior do corpo da câmera.
- **6** Remova os dois parafusos da parte superior (parafuso de fixação: M2,5 x 5 mm) no painel posterior da câmera.

#### Nota:

• Guarde os parafusos removidos (parafuso de fixação: M2,5 x 5 mm) e a cobertura traseira opcional em um lugar seguro no caso de desejar remover a unidade de saída RS485, porque não são utilizados a partir daqui.

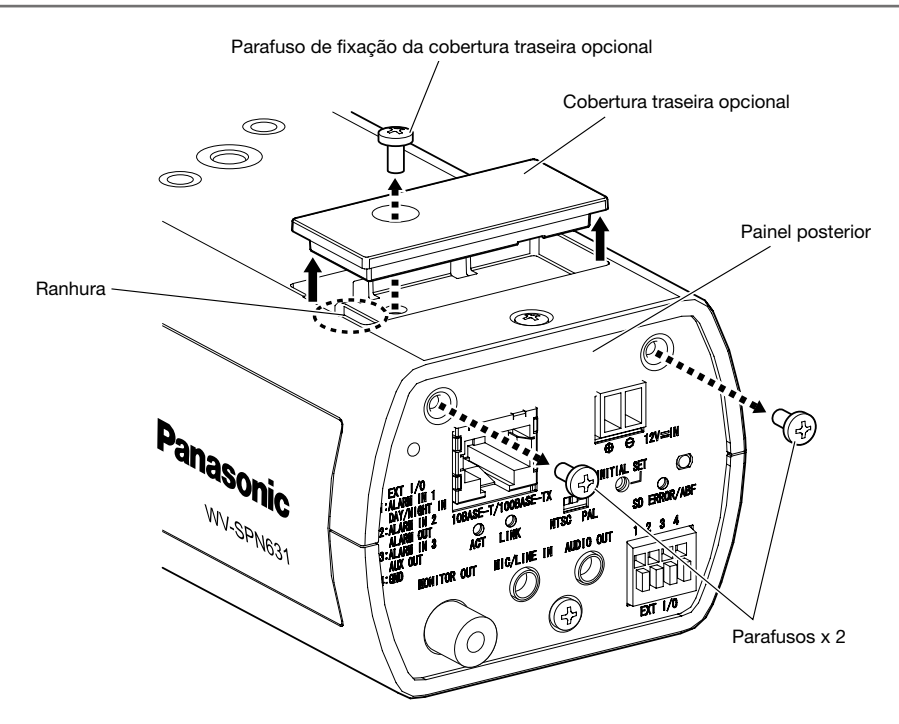

#### Conecte a unidade de saída RS485 ao corpo da câmera e fixá-la temporariamente.

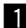

z Ligue o conector (macho) da unidade de saída RS485 ao conector (fêmeo) traseiro opcional do corpo da câmera.

#### Nota:

• Verifique se o conector está totalmente inserido.

2 Depois de conectar a unidade de saída RS485 ao corpo da câmera, como mostrado à direita na figura abaixo, deslize-a para frente. Insira as duas protrusões da unidade de saída RS485 nos dois orifícios de fixação do corpo da câmera para prendê-la temporariamente.

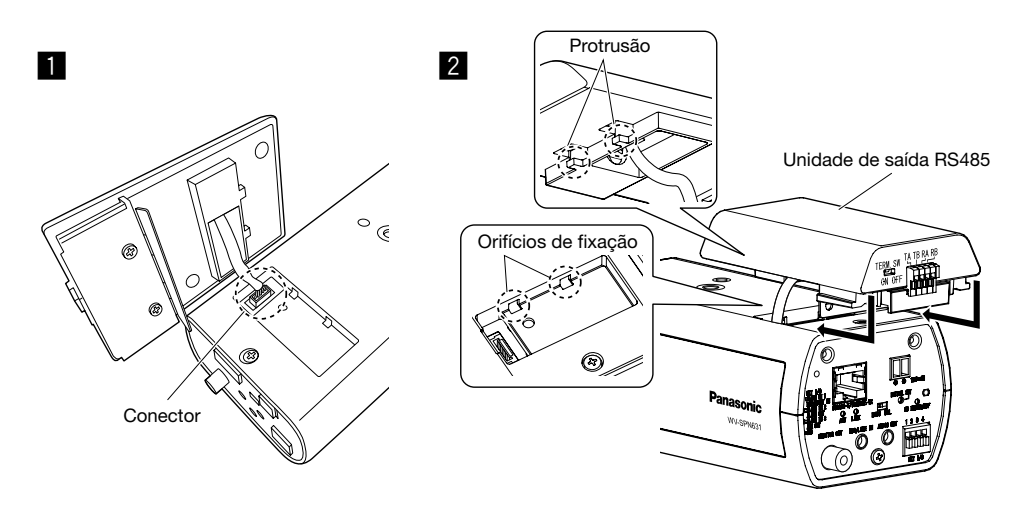

#### Passo 3

#### Fixe a unidade de saída RS485.

- Utilize parafusos A (acessório:  $M2,5 \times 8$  mm) para fixar a unidade de saída RS485 à o lado posterior do corpo da câmera. (Torque de aperto recomendado: 0,39 N·m)
- 2 Depois de montar a unidade de saída RS485, conecte temporariamente os cabos ao corpo da câmera.

Consulte as Instruções de operação da câmera e da unidade da caixa da câmera para obter mais informações sobre como conectar os cabos e sobre o processo de fiação.

Unidade de saída RS485

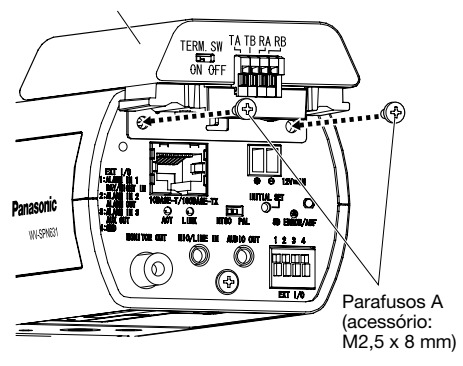

#### Conecte os cabos à unidade de saída RS485.

Conecte um cabo de pares trançados (aquisição local) à porta RS485.

Quando conectar um dispositivo externo, remover 9 mm - 10 mm de revestimento exterior do cabo e torcer o núcleo do cabo para evitar o curto-circuito em primeiro lugar.

Especificação do cabo (fio): AWG22 - AWG28, núcleo único, trançado

\* Verificar se a parte desguarnecida do fio não encontra-se exposta e está firmemente conectada.

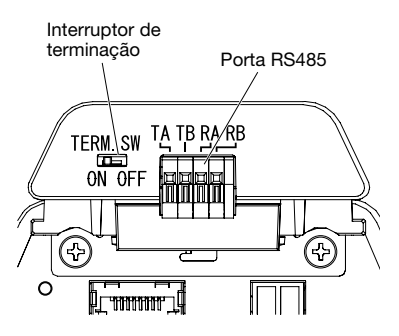

#### <Quando a unidade de saída RS485 é conectada a um dispositivo de conexão um-para- -um>

Ligue [ON] o interruptor de terminação ao usar a câmera.

(O interruptor de terminação está definido para [ON] na configuração padrão.)

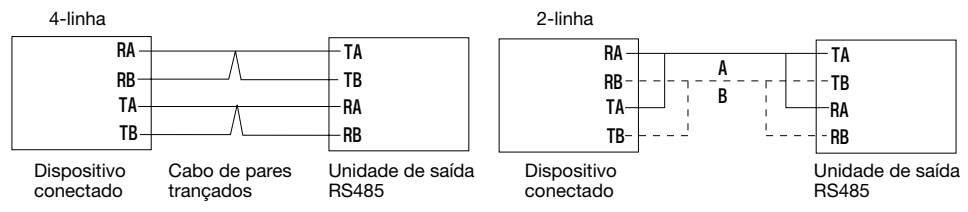

#### <Quando a unidade de saída RS485 está ligada a um dispositivo de conexão com múltiplas conexões por encadeamento Daisy-chain>

Quando a unidade e utilizada no final de uma conexão por encadeamento Daisy-chain

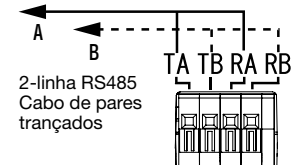

Interruptor de terminação da unidade de saída RS485 [ON] Quando a unidade estiver conectada no meio de uma conexão por encadeamento Daisychain

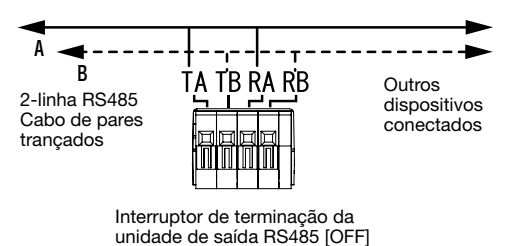

#### IMPORTANTE:

- A porta RS485 desta unidade é destinada ao uso com as comunicações de 4 linhas. Ao conectar dispositivos de comunicação de 2 linhas, faça as conexões conforme mostrado na ilustração acima.
- Ao fazer as conexões com as comunicações de 2 linhas, selecione "2-linha" no menu de configuração.

As configurações para o menu de configuração serão realizadas no Passo 5.

- Faça as conexões de modo que nenhuma força excessiva não é aplicada ao cabo de pares trançados quando está conectado.
- Se pretender utilizar um cabo de pares trançados longo estendido a uma grande distância, certifique-se de usar um cabo grosso AWG22 - AWG24.

#### Após conectar provisoriamente a câmera e o computador a uma rede e ter instalado o software de visualização das câmeras no computador, efetue as configurações de comunicação RS485 a partir do menu de configuração da câmera.

Conecte a câmera e o computador à mesma rede usando um concentrador, ou conectá-los diretamente usando um cabo crossover. Conecte temporariamente todos os sistemas, ligue a alimentação da câmera e aplique as configurações de RS485.

**z** Insira o CD-ROM fornecido com a câmera na unidade de CD-ROM do computador utilizado.

- O Contrato de licença será exibido. Ler o Contrato e selecionar "Eu aceito os termos do contrato de licença", e clicar [OK].
- A janela de inicialização será exibida. Caso a janela de inicialização não seja exibida, clicar duas vezes o arquivo "CDLauncher.exe" do CD-ROM fornecido com a câmera.

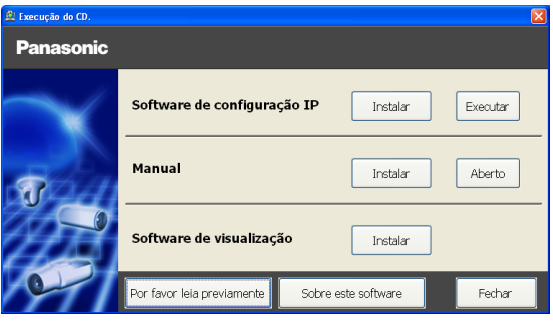

#### Nota:

- Referir-se a "Utilização do CD-ROM" nas Instruções de operação do CD-ROM fornecido com a câmera para mais informação sobre o inicializador CDLauncher.
- Para obter mais informações sobre os requisitos do sistema do computador para se conectar com a câmera, consulte "Requisitos do sistema para um computador" nas Informações importantes.

2 Clique no botão [Executar] próximo a [Software de configuração IP]. A tela de [Software de configuração IP Panasonic] será exibida. Depois de detectar a câmera, o endereço MAC/endereço IP será exibido.

\* A informação da câmera exibida não é atualizada automaticamente. Clique no botão [Procurar] para atualizar a informação.

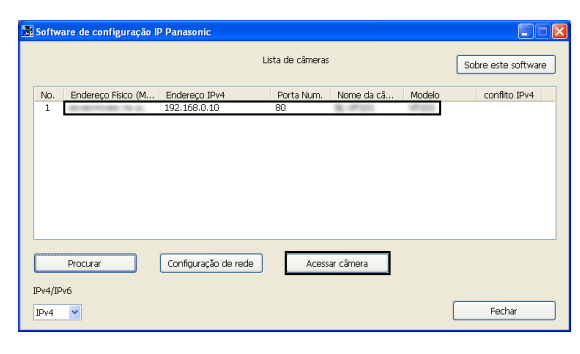

#### Nota:

• Quando mais de uma unidade são exibidas na tela de [Software de configuração IP Panasonic], clique na unidade com o mesmo endereço MAC que o endereço MAC impresso na unidade a ser configurada.

4 Caso a tela de instalação do programa visualizador "Network Camera View 4S" seja exibida, observar as instruções do programa assistente para iniciar a instalação. (O programa visualizador é instado a partir da câmera.)

- A página "Ao vivo" será exibida.
- Caso não se possa instalar o programa visualizador "Network Camera View 4S" ou imagens não sejam exibidas, acionar o botão [Instalar] próximo ao [Software de visualização] na janela de inicialização para instalar o programa.
- Quando nenhuma imagem é exibida na página "Ao vivo", referir-se as Instruções de operação do CD-ROM fornecido com a câmera.

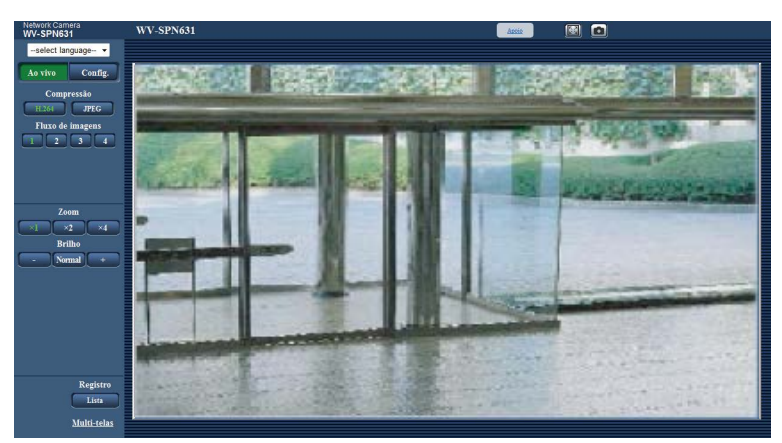

• Se nenhuma imagem for exibida, configure o navegador para exibição de compatibilidade. Visite o seguinte site de suporte da Panasonic para obter mais informações sobre os métodos de configuração.

http://security.panasonic.com/pss/security/support/info.html

b Ao clicar no botão [Config.] na página "Ao vivo", a caixa de diálogo de autenticação será exibida. Insira seu nome de usuário e senha e clique em [OK]. As configurações padrão são: [admin] como nome de usuário e [12345] como a senha.

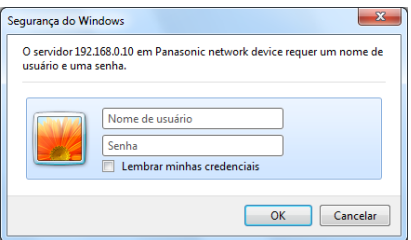

6 A tela de configurações básicas da câmera é exibida e o botão [Unidade opcional] é exibido na coluna do menu de configuração no lado esquerdo da tela.

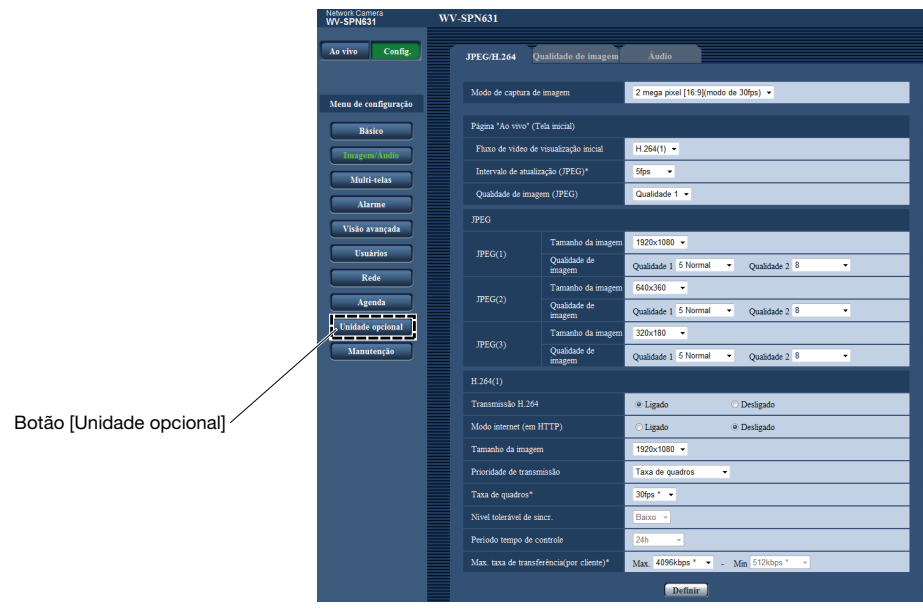

9

Network Camera

#### Configure as definições de RS485 e efetue uma verificação operacional.

 $\blacksquare$  Selecione a quia [Lado traseiro] na página [Unidade opcional] do menu de configuração.

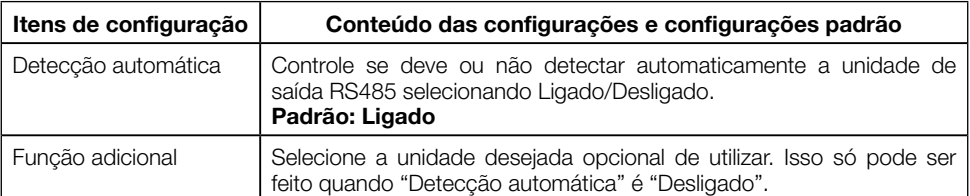

• Se a opção "Detecção automática" estiver ligada, a unidade de saída RS485 é automaticamente detectada quando é montada e a alimentação da câmera é ligada.

\* "Desligado" é exibido se a unidade não reconhece corretamente a unidade de saída RS485.

Verifique novamente se os conectores da unidade de saída RS485 e da câmera estão conectados corretamente e ligue novamente a alimentação da câmera.

2 Efetue os passos listados abaixo, relacionados com a comunicação RS485, e pressione o botão [Definir].

(Consulte a tela de configuração mostrada abaixo e à "Lista de parâmetros RS485" na página seguinte e efetue as configurações de acordo com as configurações da câmera e do dispositivo de comunicação RS485.)

**S** Verifique que o dispositivo de conexão está a funcionar através da introdução de um comando RS485 utilizando um URL como está mostrado no exemplo.

Exemplo de entrada: Quando insira "http://192.168.0.10/" como o endereço IP da câmera e conecte a uma cabeça de panoramização/inclinação, insira

"http://192.168.0.10/cgi-bin/directctrl?pan=8&rs485=on" para verificar se PAN opera normalmente. WV\_SPN631

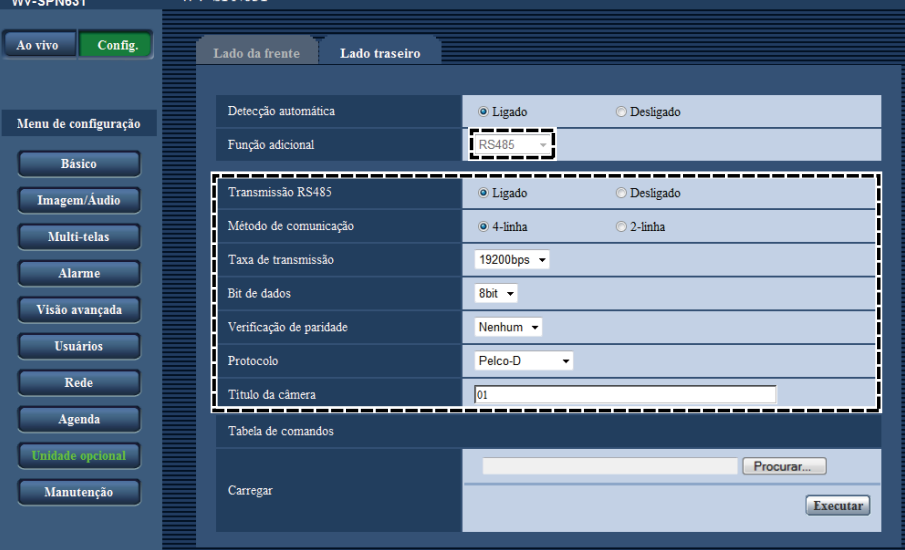

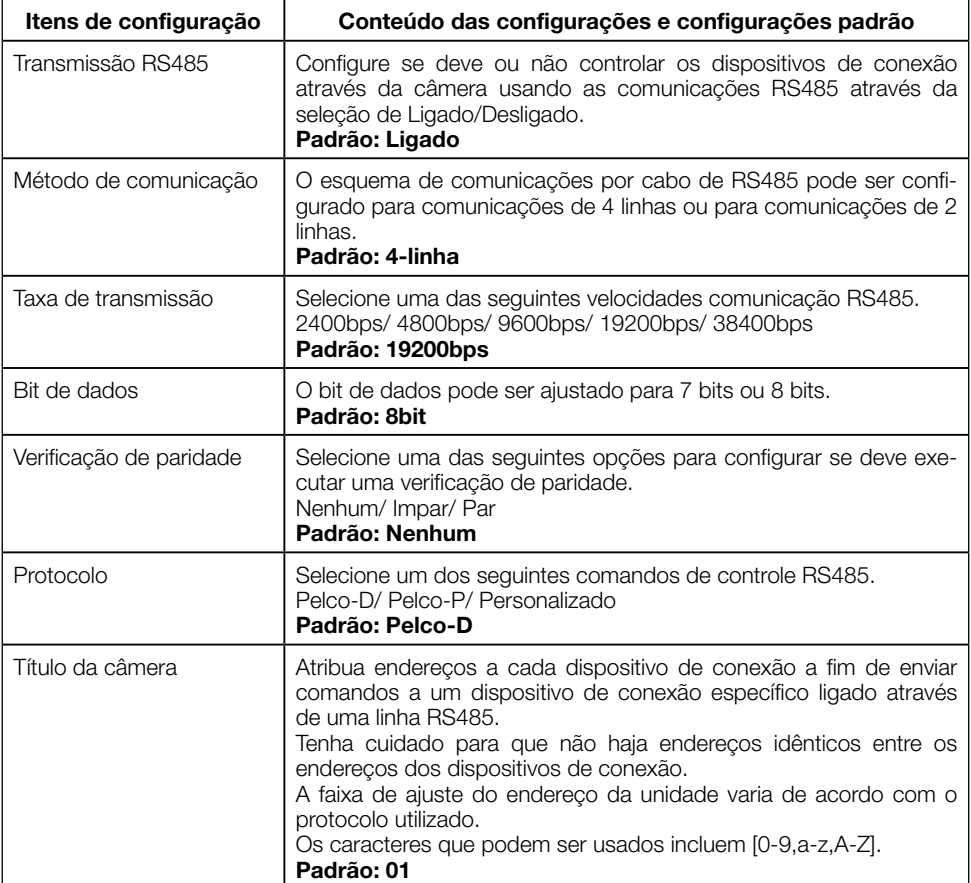

#### Instale a câmera após a montagem da tampa dos cabos.

E Remova o parafuso (parafuso de fixação: M2,5 x 5 mm) do lado posterior da parte inferior da câmera.

#### Nota:

- Guarde os parafusos removidos em um lugar seguro no caso de desejar remover a unidade de saída RS485, porque não são utilizados a partir daqui.
- 2 Monte a câmera no teto ou na parede usando o suporte de montagem, e conecte os cabos. Para obter mais informações sobre os métodos de instalação e conexão da câmera, consulte a seção de Informações importantes ou o Guia de instalação da câmera.
- **6** Fixe a tampa dos cabos em o lado de trás da câmera apertando os parafusos. (Torque de aperto recomendado: 0,39 N·m)
	- Tenha cuidado para não entalar os cabos com a tampa dos cabos.

4. Ajuste a direção da câmera, o ângulo de visão e o foco. Para obter mais informações sobre os métodos de ajuste, consulte as Instruções de operação da lente ou a Guia de instalação da câmera.

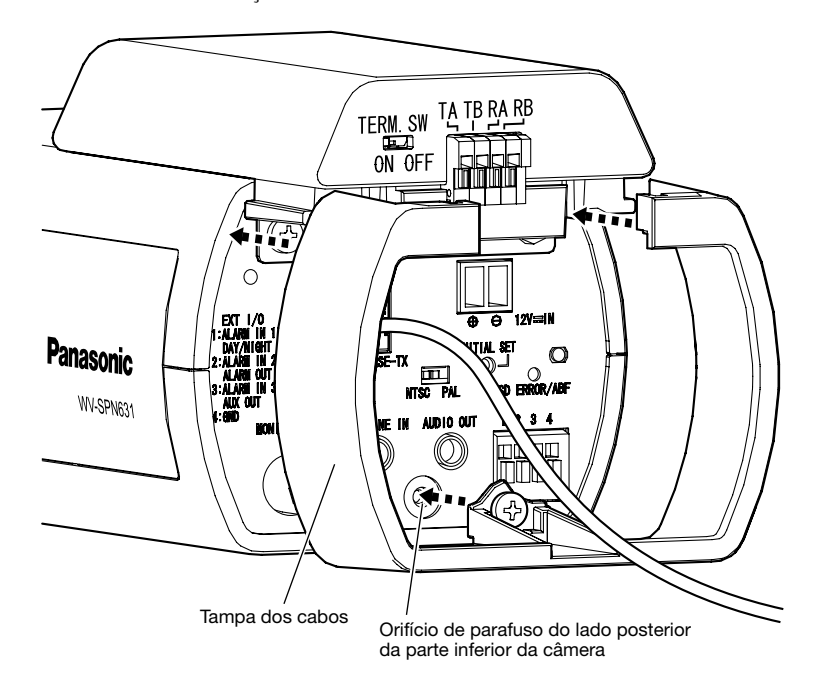

# Especificações

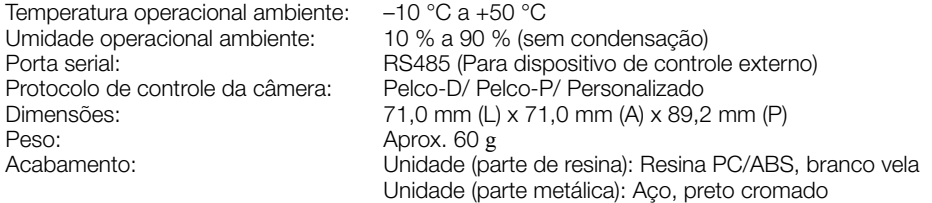

#### IMPORTANTE:

• Quando esta unidade opcional é montada em uma câmera da série WV-SPN6, as dimensões exteriores serão maiores, como mostrado na ilustração a seguir. Quando quiser instalar a câmera em uma caixa da câmera, escolha uma caixa da câmera que seja suficientemente grande.

#### ■ Dimensões após a instalação da unidade de saída RS485

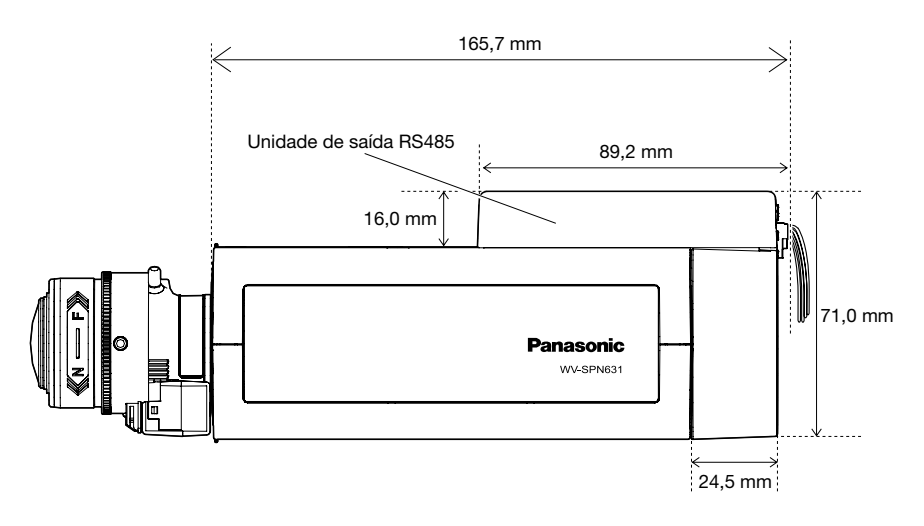

# Acessórios padrão

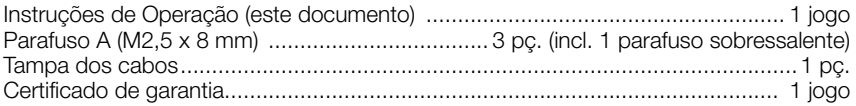

#### Panasonic Corporation

http://www.panasonic.com

Panasonic Corporation Osaka, Japan

Authorised Representative in EU:

 $C \in$ Panasonic Testing Centre Panasonic Marketing Europe GmbH Winsbergring 15, 22525 Hamburg, Germany

© Panasonic Corporation 2017